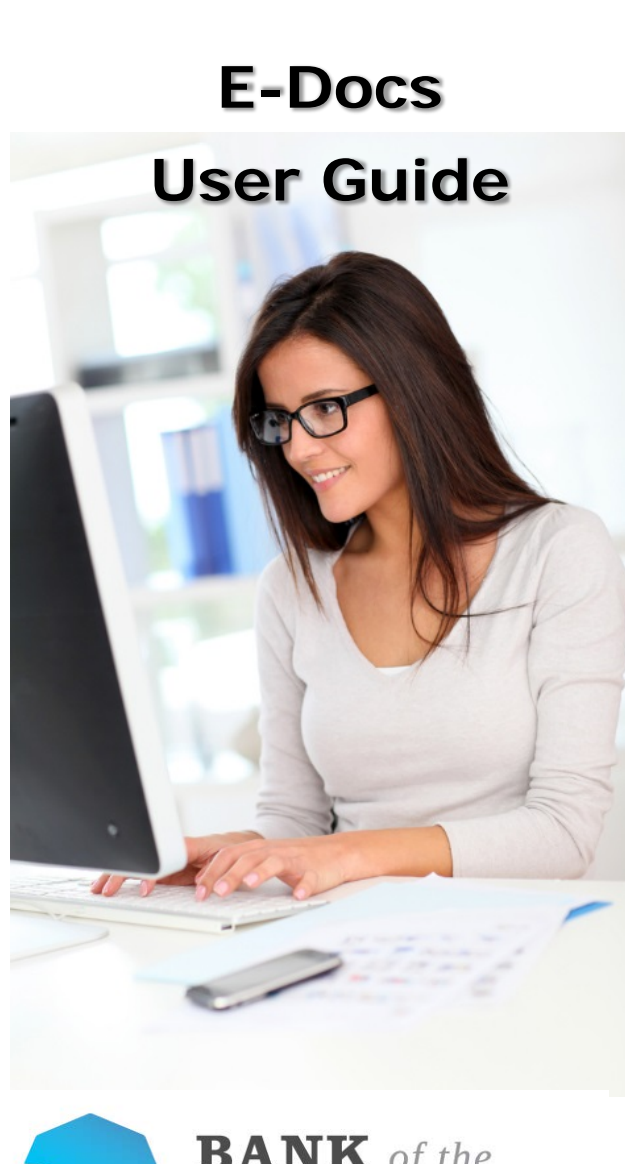

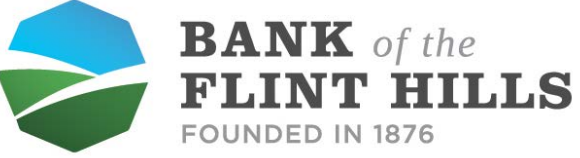

#### www.**[bankflinthills](http://www.bankflinthills.com/)**.com

**Wamego • Manhattan • Alma**

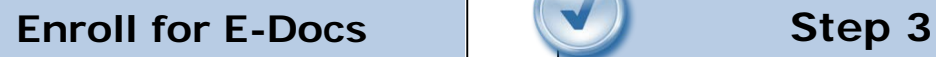

Select the E-Docs tab from the menu bar.

The first time you click on the E-Docs tab you'll be presented with an enrollment screen.

# **Step 1 (optional)**

Click **Details** to see which accounts and document types you can enroll.

Remove the check boxes from any documents you wish to receive on paper.

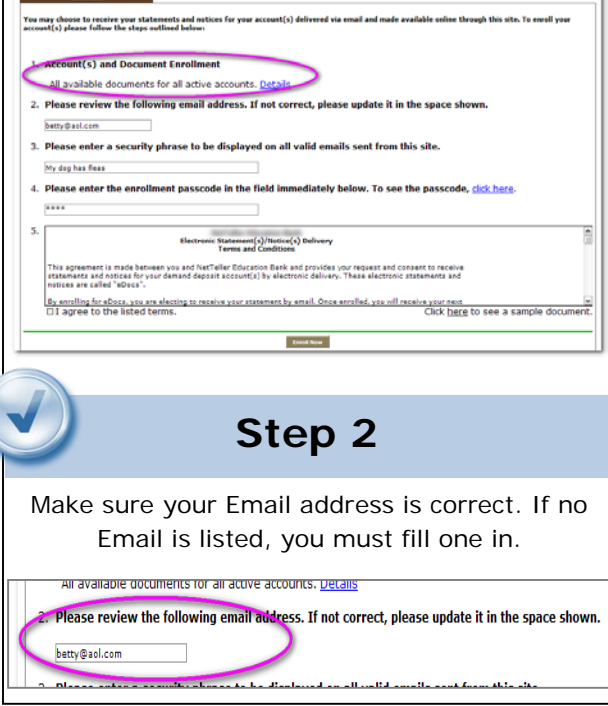

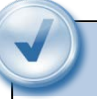

j

betty@aol.com

My dog has fleas

Enter a word or words that you will recognize. This is called your E-Docs security phrase. Emails from us regarding E-Statements will contain this phrase.

Please enter a security phrase to be displayed on all valid emails sent from this site.

4. Please enter the er see the passcode, click h

# **Step 4**

This step is your key to knowing if you'll be able to read E-Docs online. You must have Adobe® Reader® 6.0 or higher installed on your computer to use the service.

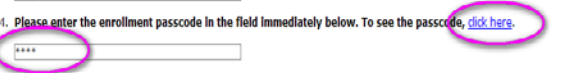

First, click where it says click here. This will open an Adobe PDF document in a new window.

In the center of the PDF you will see a passcode word. This word is case-sensitive. Make a note of the passcode.

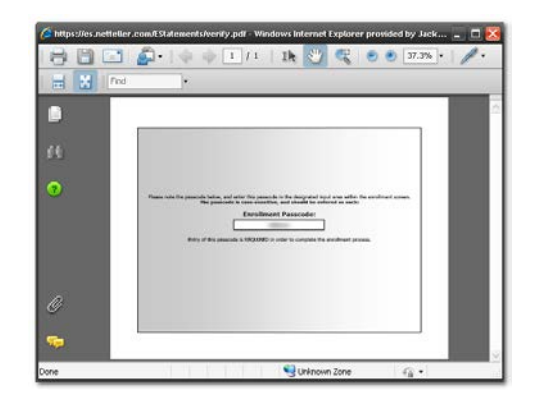

Then return to the enrollment screen and type the passcode into Step 4.

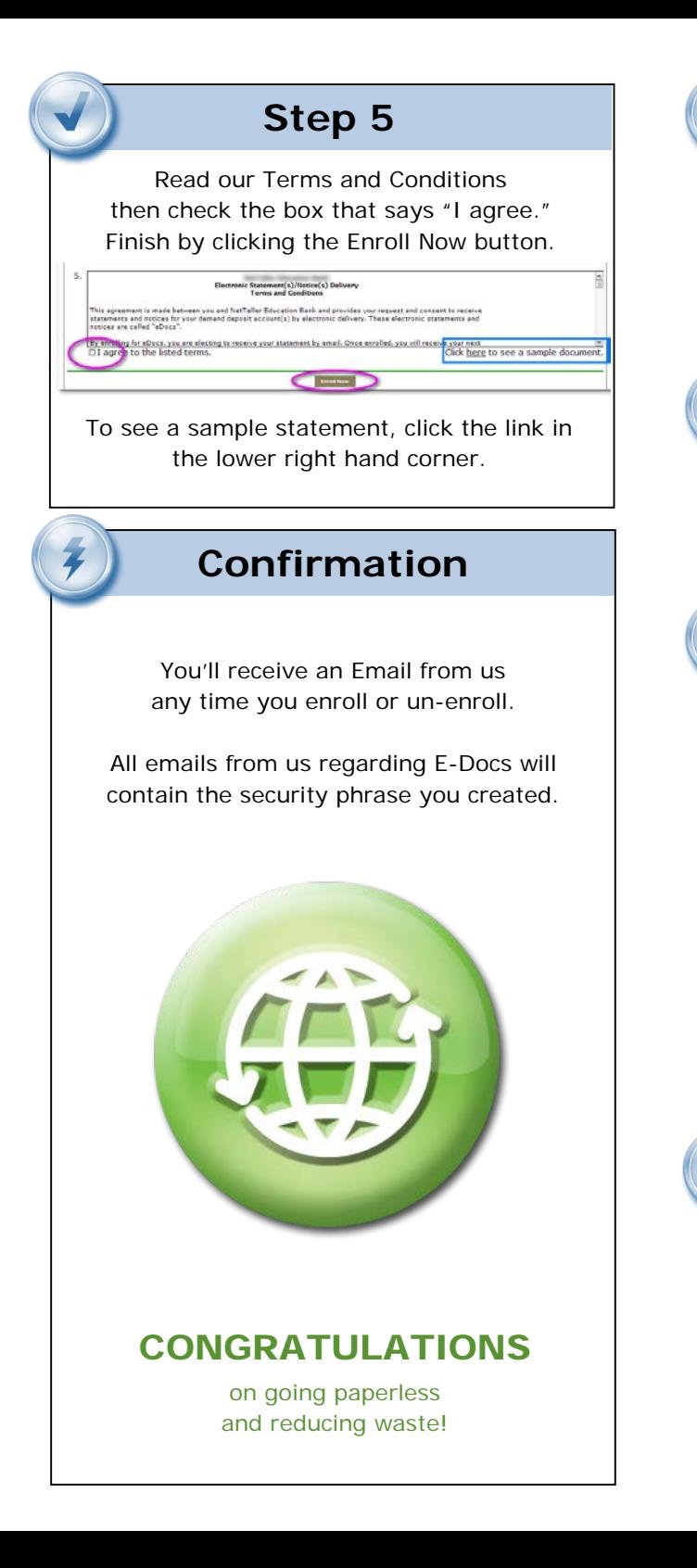

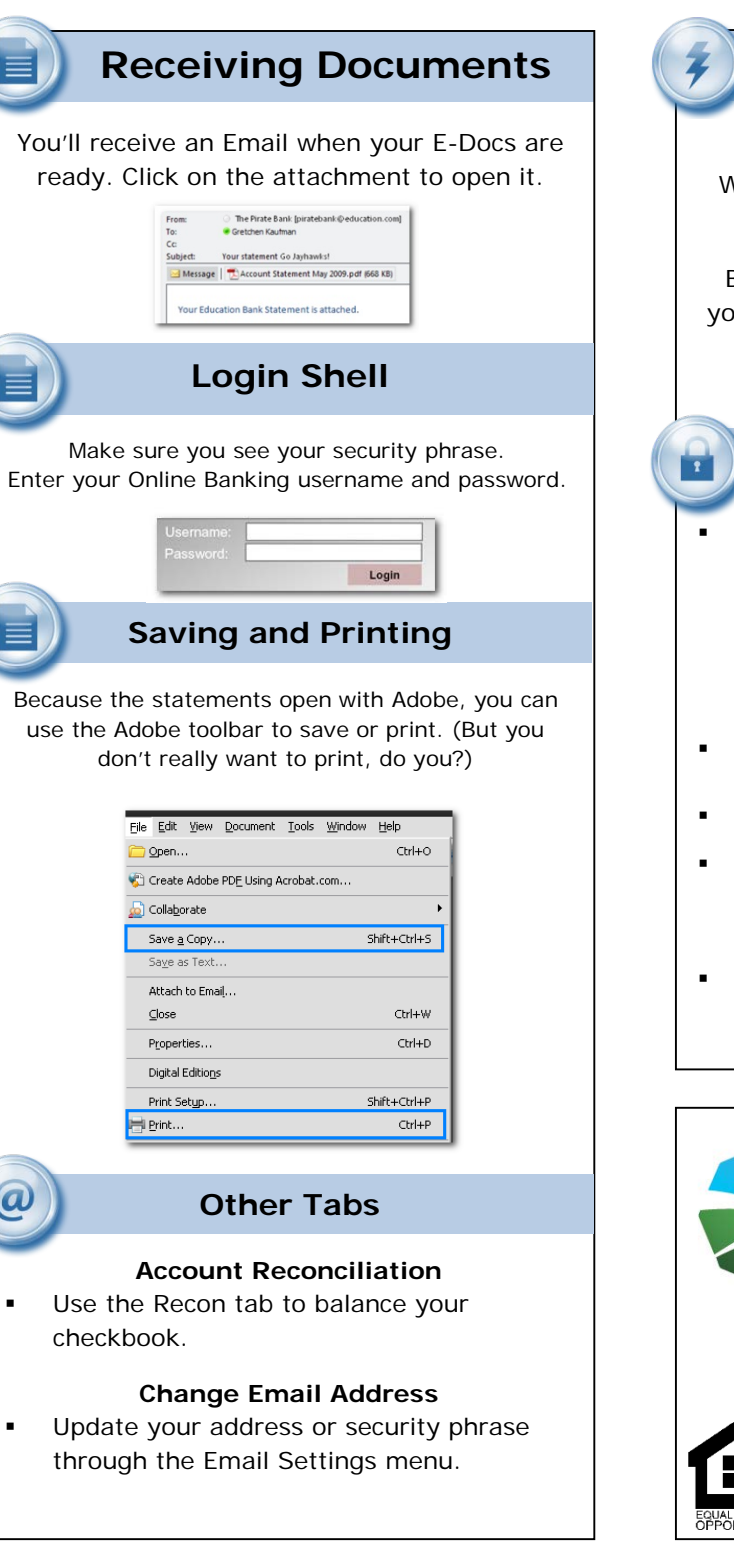

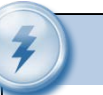

## **Retention**

We retain statements online for 18 months and notices are kept for 60 days.

Be sure to save the statements/notices to our computer or a disk for future reference.

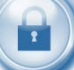

### **Security Reminders**

- We will NEVER Email you for your personal information. Any Email claiming to be the bank requesting personal information such as Social Security Numbers, IDs, or Passwords should not be trusted or opened.
- Do not write your password down.
- Change your password frequently.
- Use a different password to access your online accounts other than ones you use for other applications.
- Always exit your online banking session before leaving your computer.

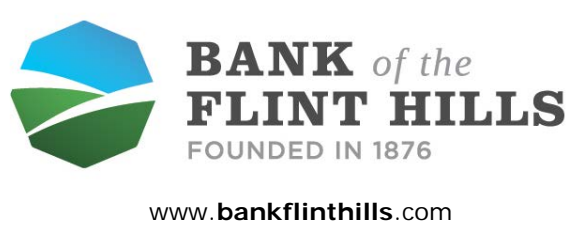

## 785-456-2221 Wamego 785-539-8322 Manhattan 785-765-2220 Alma

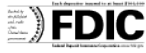